**Ferny Hills State School iPad Set Up Guidance**

#### 2024

**ANTE . SEEK .** 

Source: Apple Website for some images and information.

## Before we start…

To complete the process of setting up an iPad today please ensure you have:

- Pen and paper for recording information
- Credit card or PayPal account information
- Mobile phone
- Email access
- ELF Information Pack
- This presentation will be on the school website if you are unable to complete the set up process today.

#### Process

- •Out of the box
- •Apple ID
- •Downloading apps
- Screen Time
- If you require further assistance with any aspect of the process, please come to the troubleshooting sessions on Thursday mornings 8am in the Resource Centre.

# Out of the box – iPadOS 16

- 1. Use button at top of device to turn it on.
- 2. On the *Hello* screen, press the Home button.
- 3. Select *English*.
- 4. Select *Australia.*

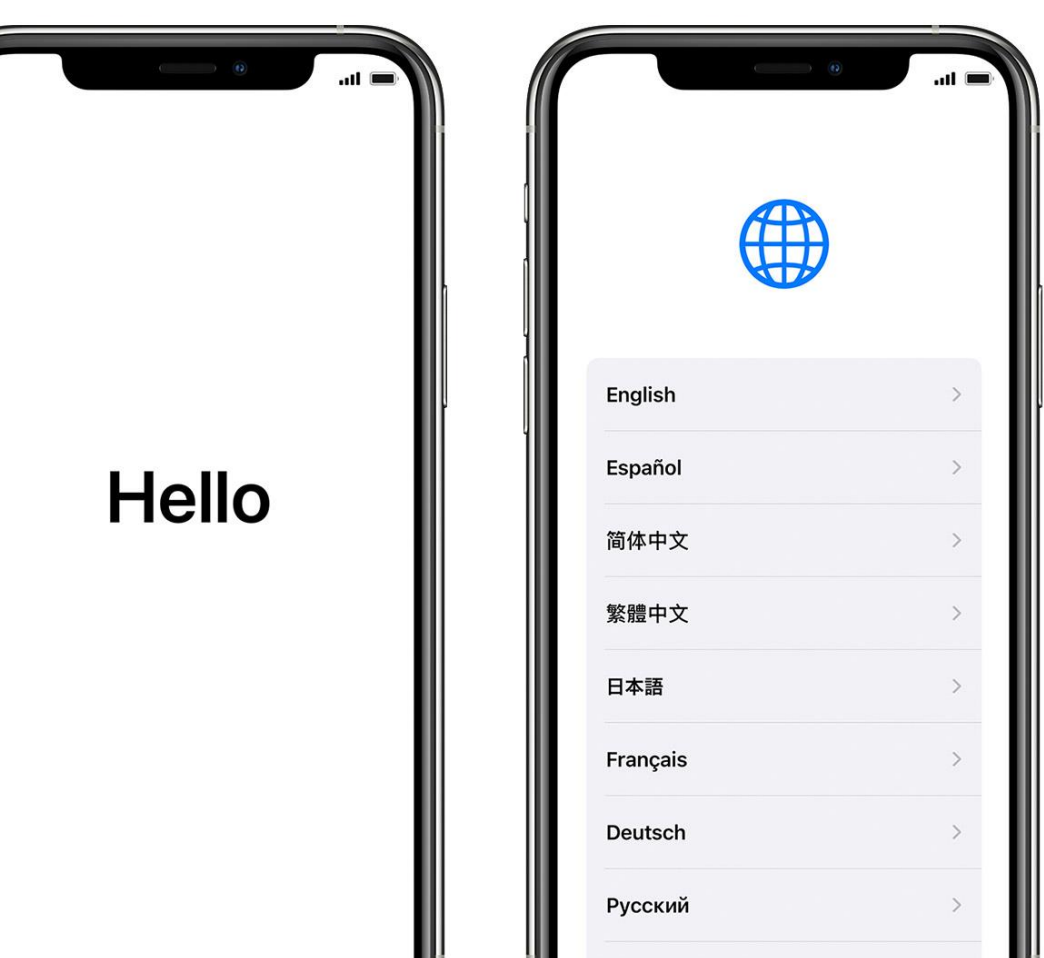

### Quick Start

• Select *Set up Manually*.

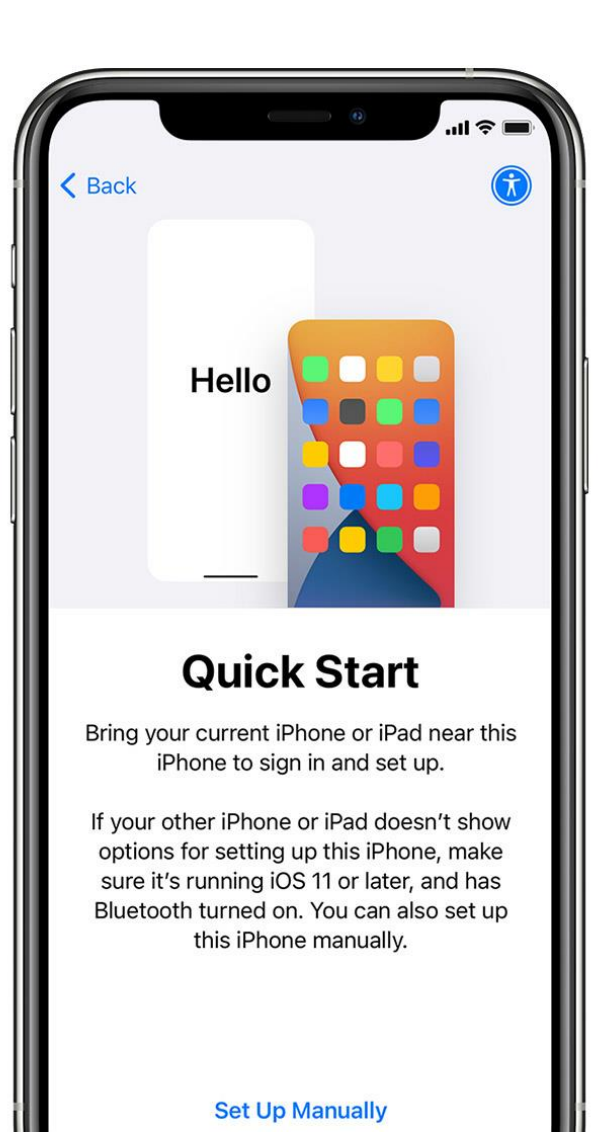

## Choose a Wi-Fi Network

- Select *your available wi-fi network*.
- Enter the provided password.
- Select *Join.*
- Select *Next.*
- Wait while the iPad is activated.
- On the Data and Privacy Screen, select *Continue.*

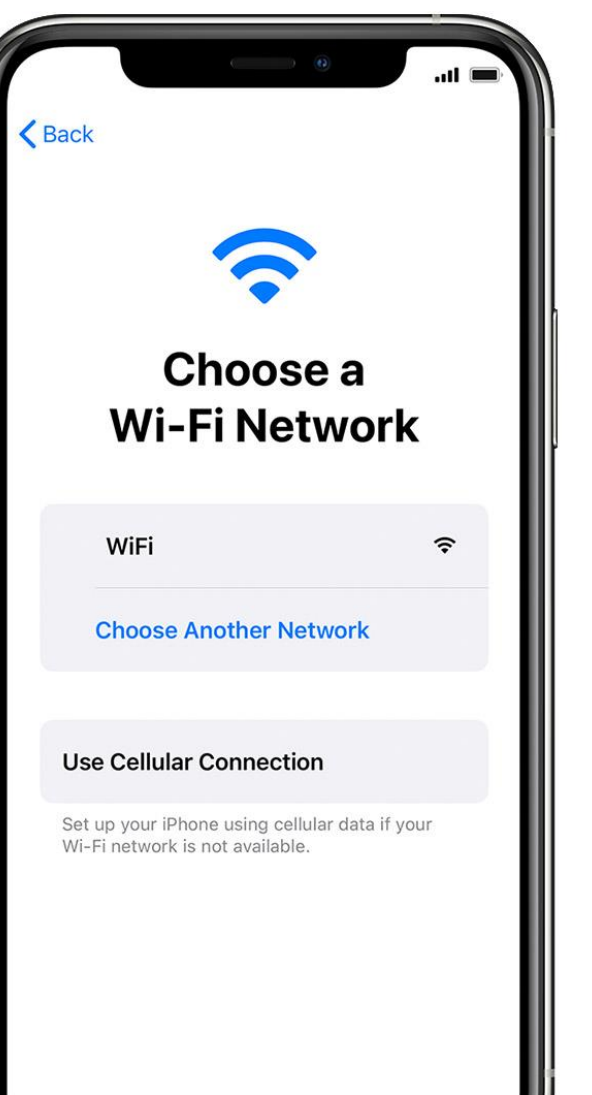

**TIP:** To create a number on the keyboard hold and slide down the key where the number is greyed out.

## Touch ID

As a school we highly recommend that students do not use this. Touch ID inhibits troubleshooting on the device by staff.

- Select *Set Up Touch ID Later.*
- Select *Don't Use.*

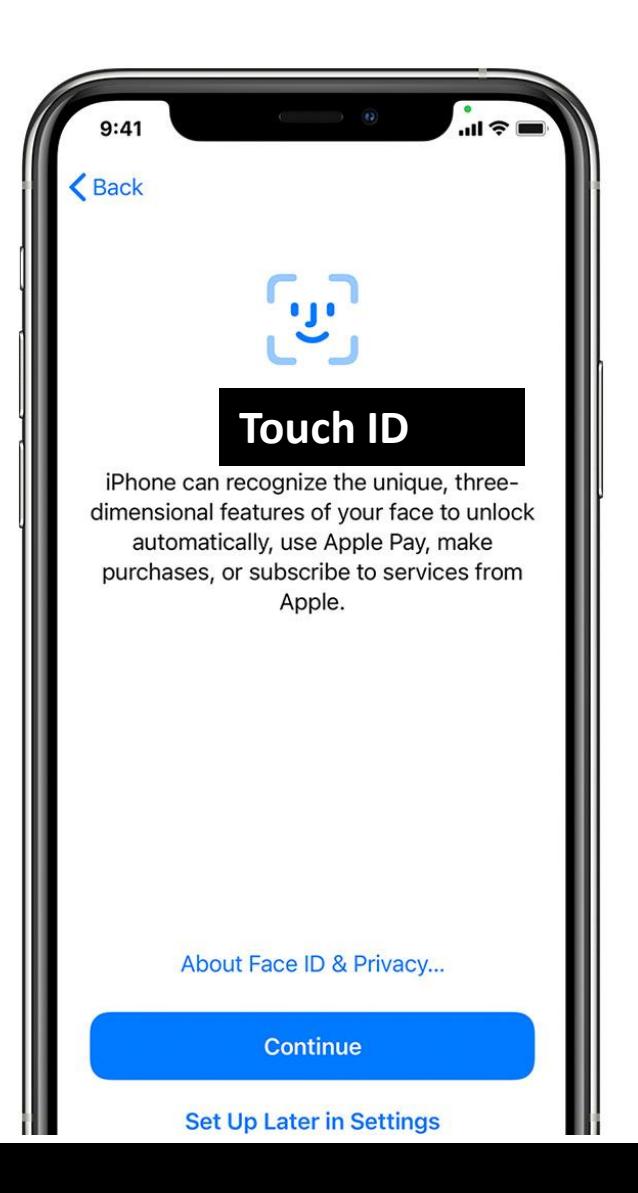

#### Create a Passcode

- Create a six digit passcode for your child. Make it easy, e.g. their birthday.
- Write the passcode down immediately!!!!
- Re-enter the passcode.

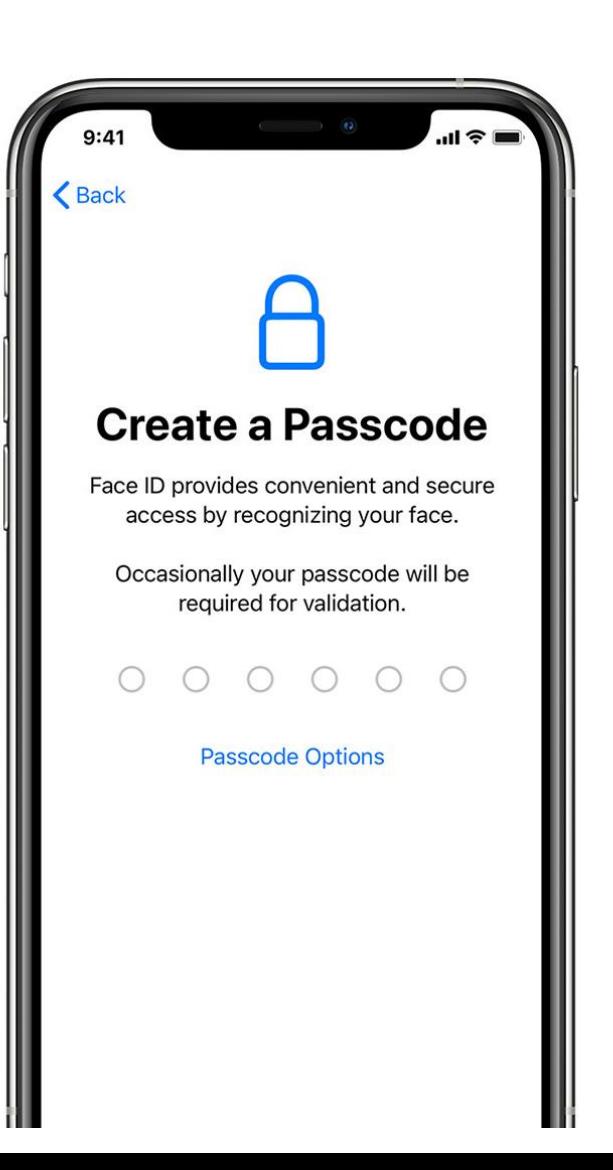

#### Apps & Data

• Select *Don't Transfer Apps & Data.*

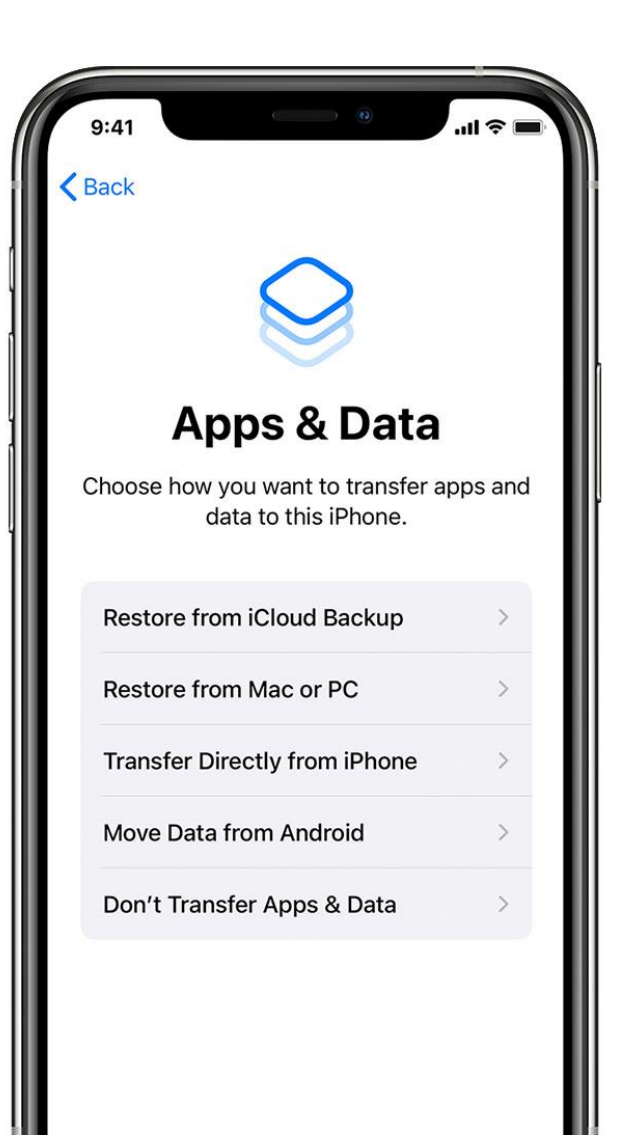

# Apple ID

#### 3 Options

- Enter the Apple ID you already have in use on other Apple Devices
- Select Forgot password and work through Screens with security questions you have already set up.
- Create an Apple ID.

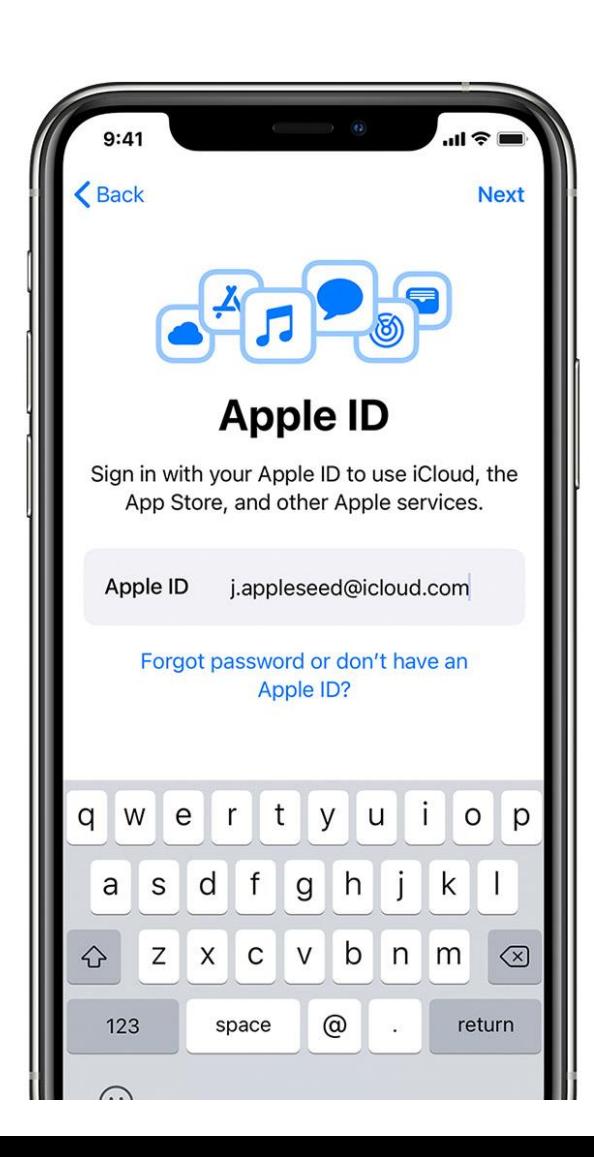

## Apple ID cont…

- Select *Forgot Password or don't have an Apple ID?*
- *Select Create A Free Apple ID.*
- Enter Name and Date of Birth for the adult who will own this Apple ID.
- Select *Use an existing email address.*
- Enter an existing email address for the adult.
- Turn off Announcements.
- Select Continue, enter a password and verify.
- Enter a phone number and choose how to verify identity.
- Enter the verification code sent to your phone.
- Agree to Terms and Conditions (can send a copy to email)
- Wait for Apple ID to be created.

## Express Settings

• Select *Customise*.

## Keep Your iPhone Up-To-Date

- Select *Continue.*
- Select *Enable Location Services* to aid discovery of a lost iPad.
- A parent decision about use of iCloud Keychain.

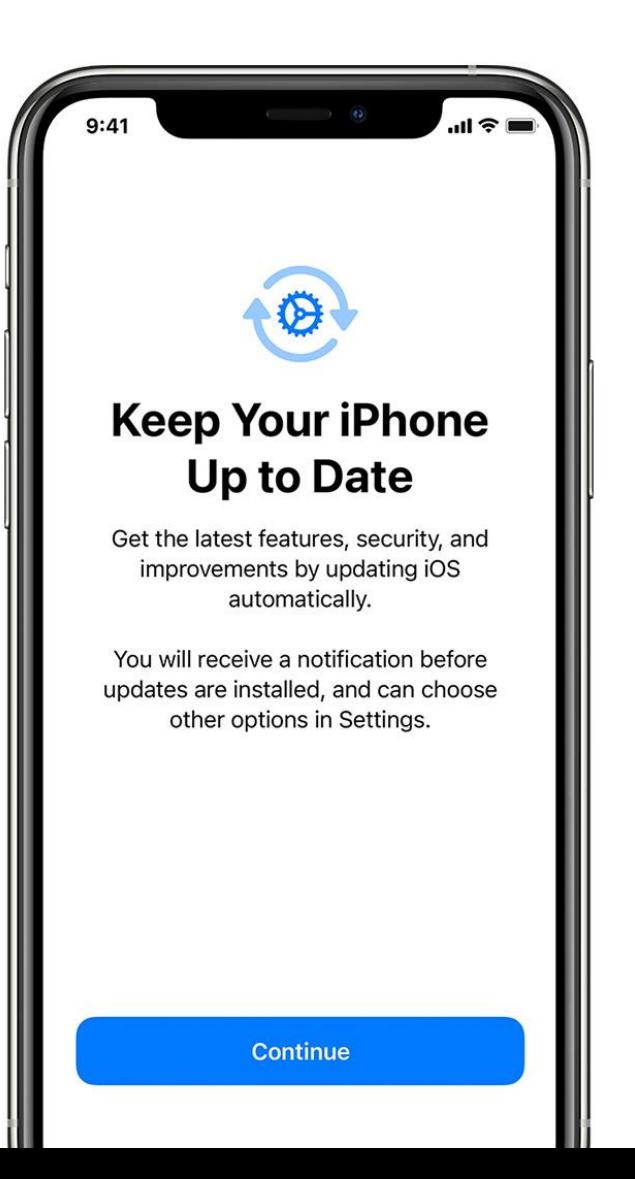

## Siri

- Select *Continue* to turn on Siri. This is used by students who use the speech to text function for writing.
- Select *Set Up 'Hey Siri'* Later.
- Select *Not Now* for sharing audio interactions on the iPad.

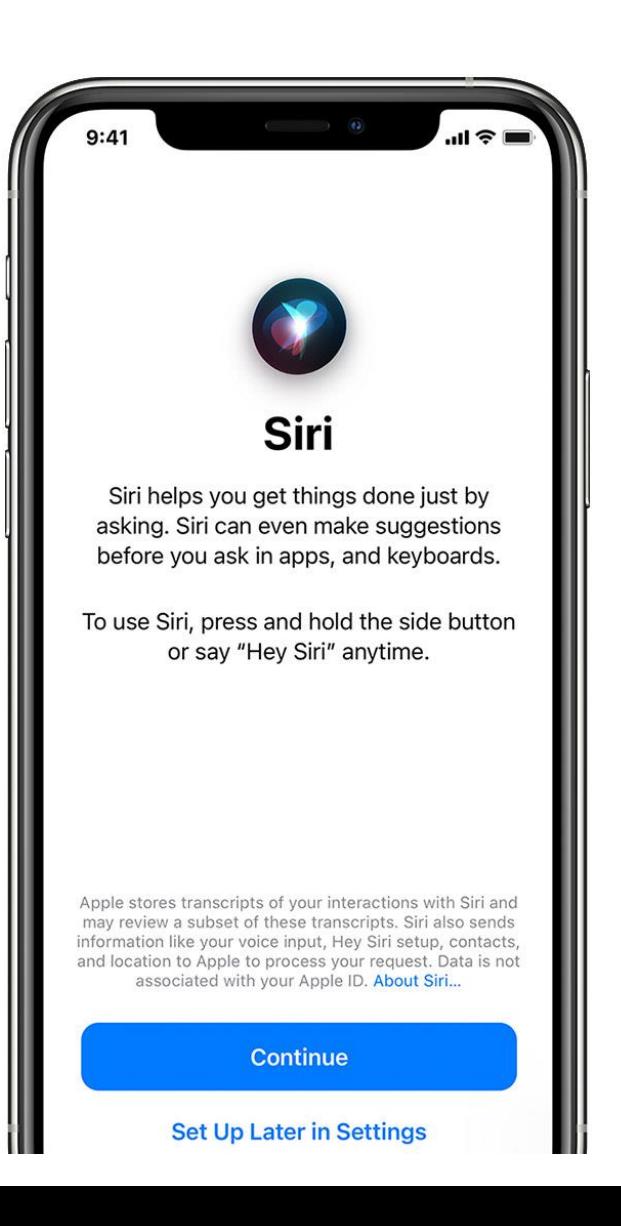

## Screen Time

- Select *Set up Later in Settings* for Screen Time.
- Select *Don't Share* for Apple Analytics.

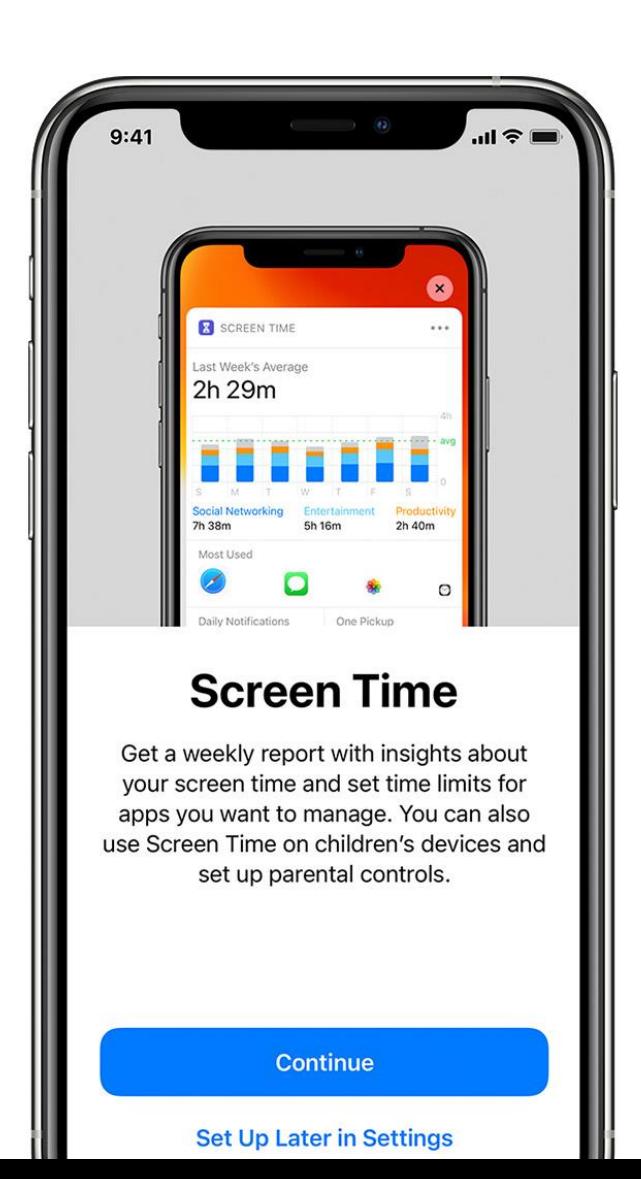

## Appearance

While there is no impact on the learning for either, it is easier for staff to work with a consistent colour in the class, so we recommend LIGHT.

- Select the *Light* or *Dark* mode.
- Select *Continue.*
- Welcome to iPad: Select *Get Started*.

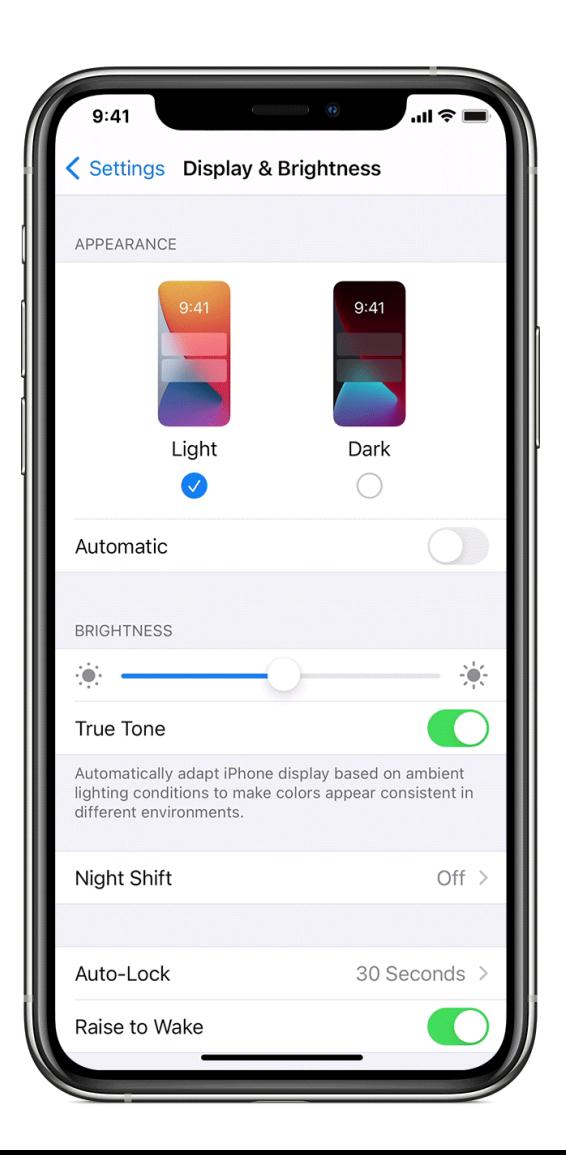

# Finishing Set up

A red notification icon will always display in Settings unless all iPad features are set up e.g. Apple Pay and Touch ID.

To remove the red notification, select this setting, and set up or select 'Later' for each option.

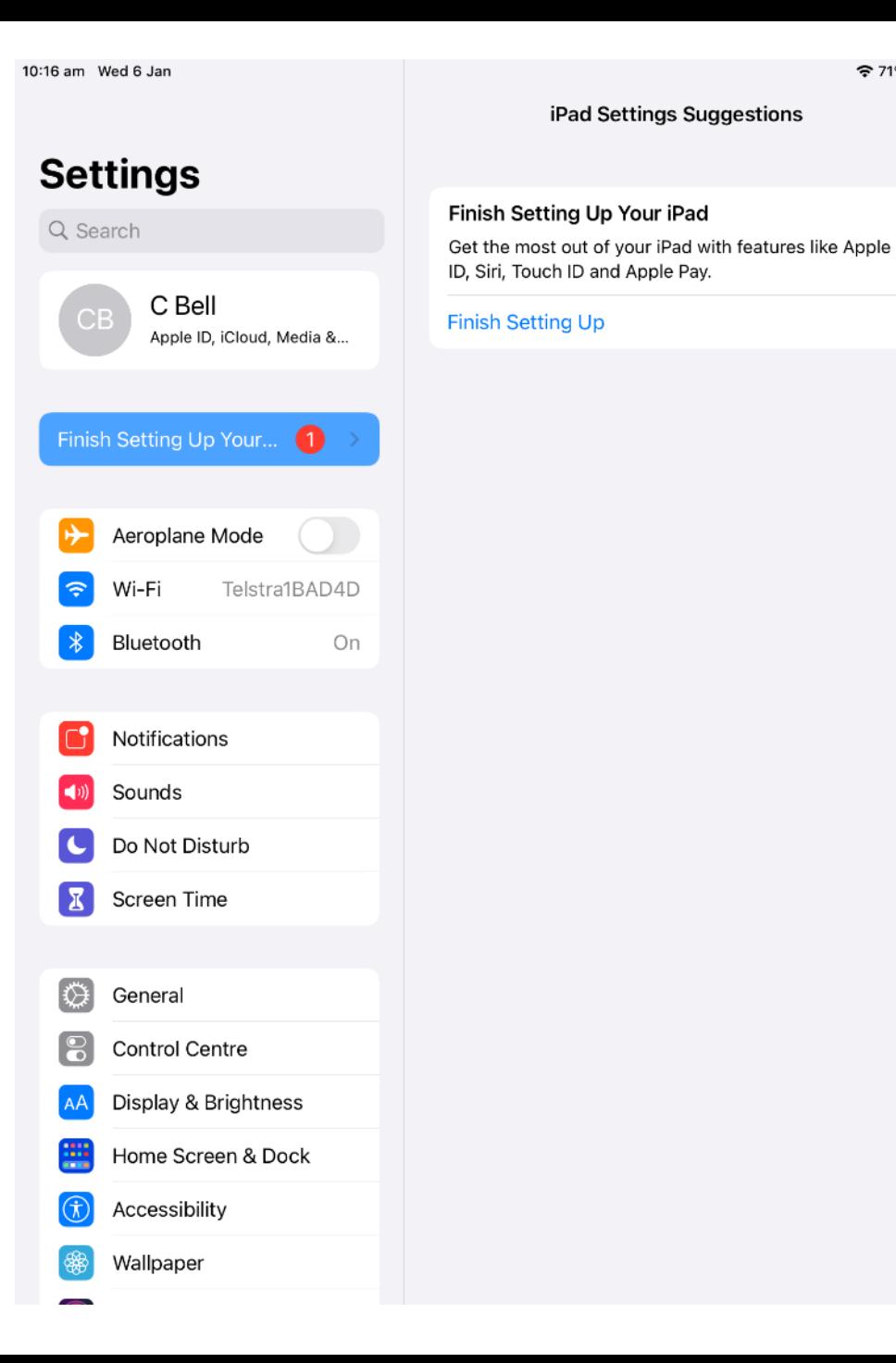

# Completing Apple ID.

- Select Settings.
- Select *Verify your email address*.
- Select *Send Code.*
- Open email and locate verification code.
- Enter Verification code on screen.

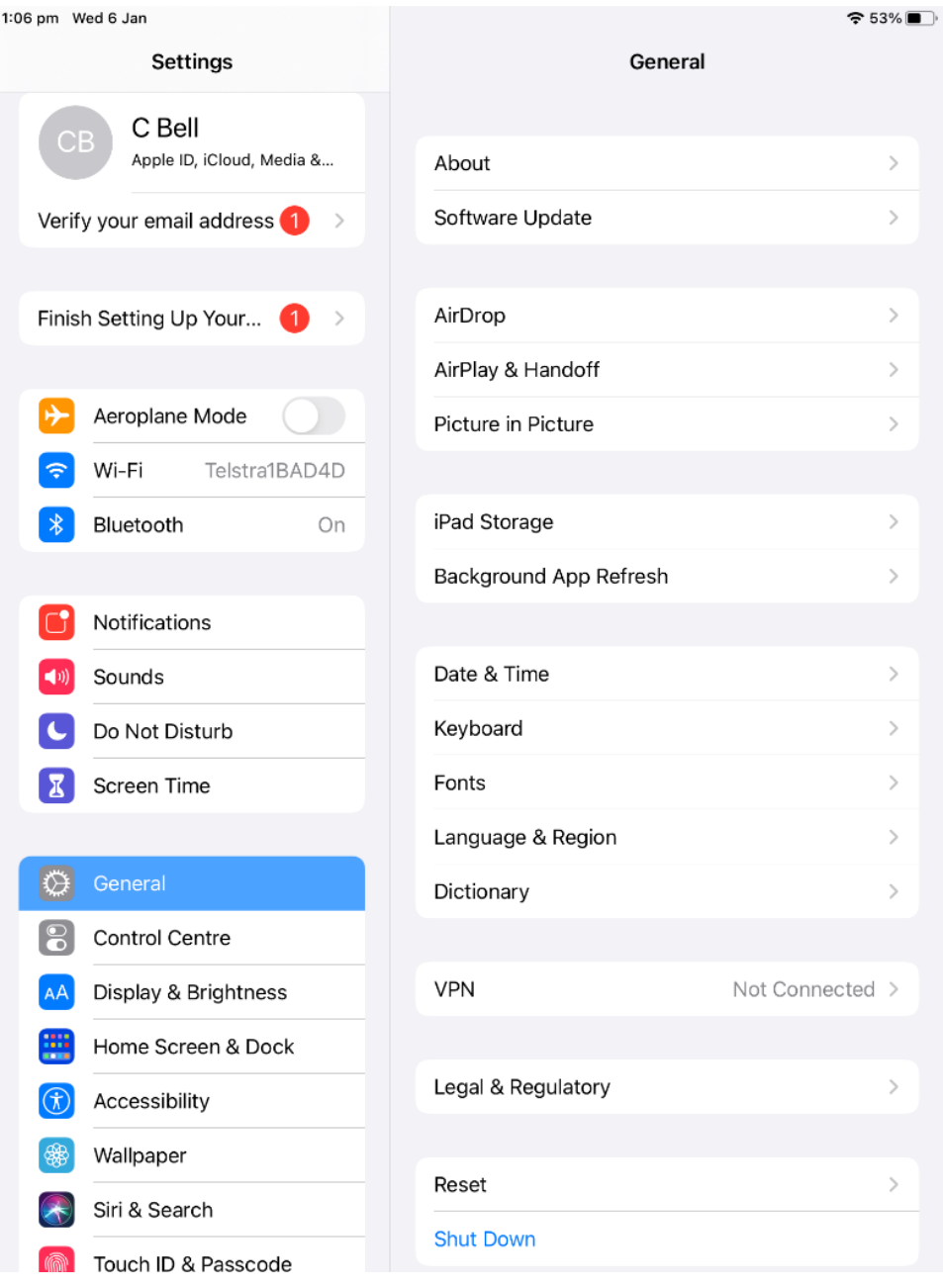

# Adding payment to Apple ID

- Select *Settings.*
- Select Apple ID information.
- Select *Payment and Delivery*.
- Select *Add Payment Method.*
- Add Credit/Debit Card or PayPal account details.

These can be removed once the initial set of apps has been installed. If this is done, payment details will need to be re-entered if another paid app is required at a later date.

# Downloading Apps

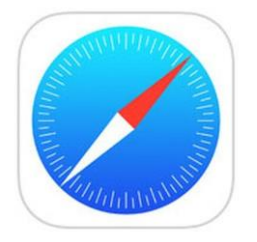

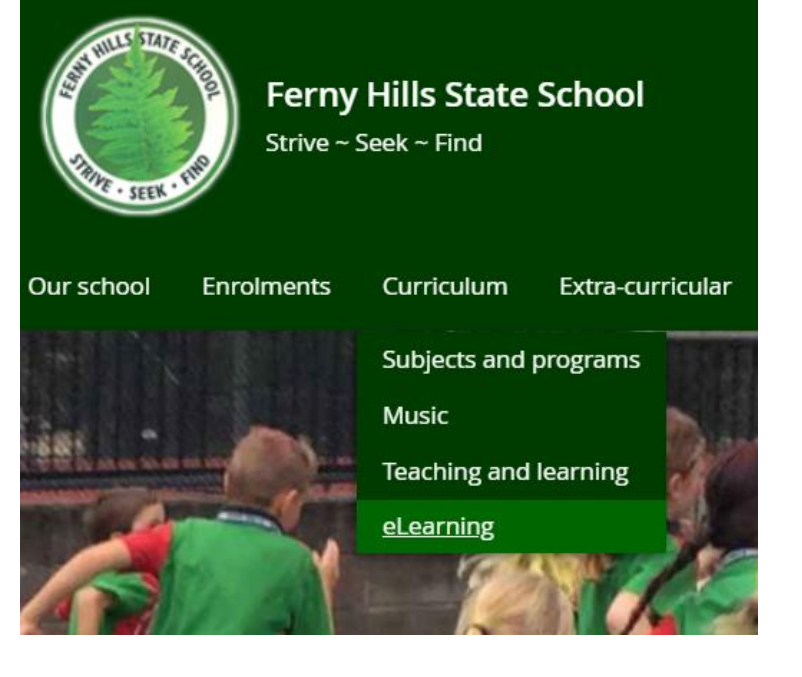

• Select Safari app

- Enter **fernhillss.eq.edu.au** in the address bar.
- Select Curriculum, then eLearning from the menu.

#### **Paid Apps**

- Select Apps for ELF.
- Click on the links to download each app from the App Store.

Book Creator for iPad by Red Jumper Limited

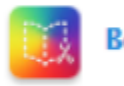

 $\bullet$ 

**Book Creator for iPad** 

https://itunes.apple.com/au/app/book-creator-foripad/id442378070?mt=8

#### **Free Apps**

Sora by Overdrive

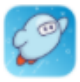

https://apps.apple.com/au/app/sora-by-overdrive/id1376592326

Apps won't download if the Apple ID is not verified and a payment method entered.

## Family Sharing (optional)

Students can technically use the iPad with the Apple ID set up for an adult. However, if this ID is used by the adult on another device, there is a high probability that the automatic settings on the child's device will enable parent purchased content to download onto the child's device – movies, music, books, apps etc.

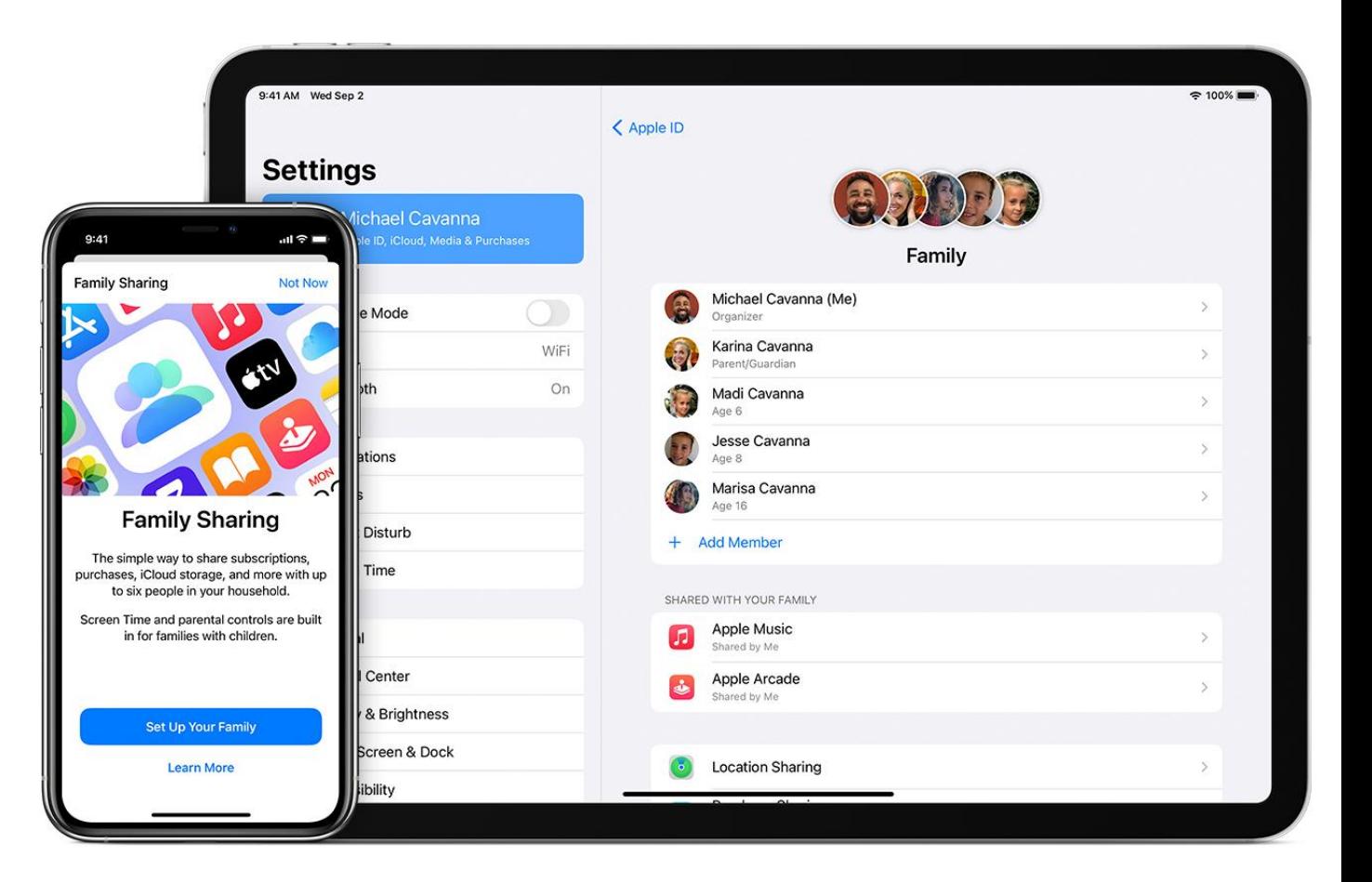

# Family Sharing (optional)

This requires credit card information to be added for verification purposes.

- 1. Select *Settings.*
- 2. Select the user signed into the device.
- 3. Select *Family Sharing*.
- 4. Select *Continue*.
- 5. Invite People to Your Family*: Select Create an Account for a Child.*
- 6. Create a Child Account: Select *Continue.*
- 7. Parental consent: Select Credit Card.
- 8. Enter Card Details: Fill in information.

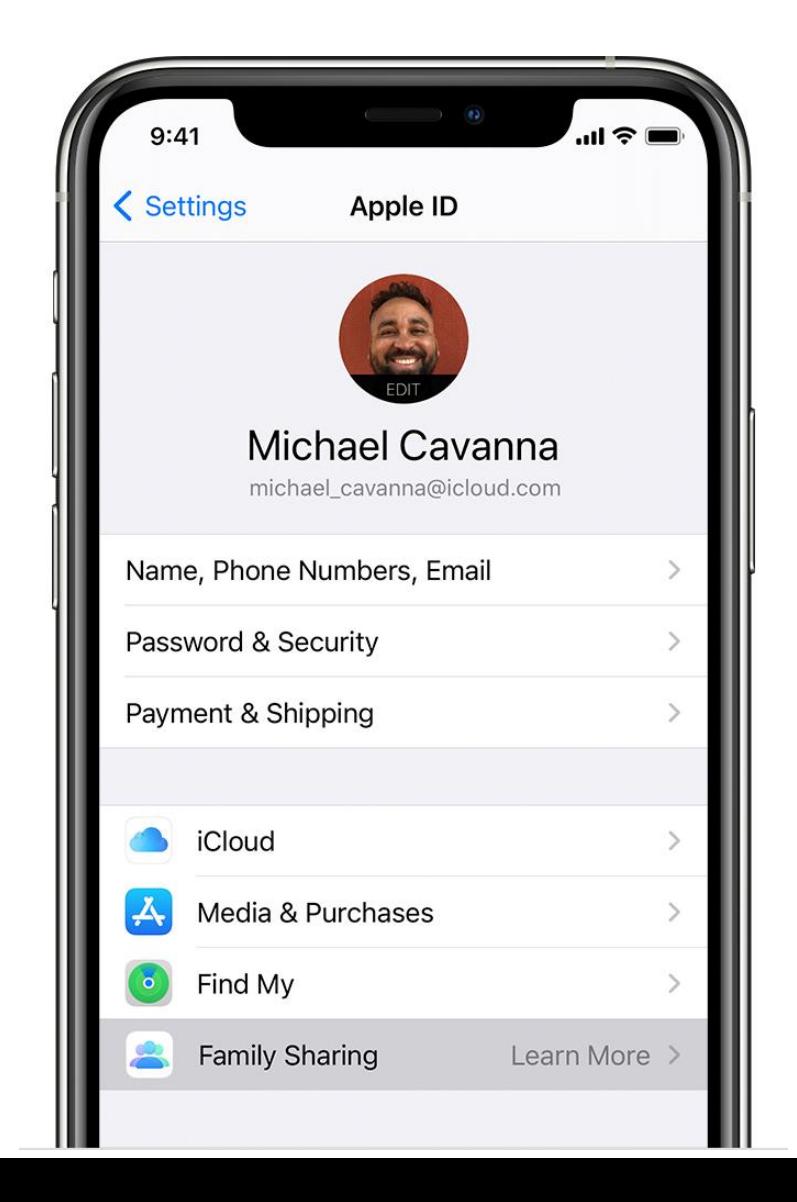

# Create an Apple ID for your child

Use the steps below to create an Apple ID for your child, then add them to your family group. After you add your child to your family group, they will have their own Apple ID that they can use on any Apple device.

Your email address is the rescue email address for your child's account, and you can use it with the security questions you provided to reset a forgotten password.

If the child already has a Game Centre account, but not an Apple ID, you don't need to create a new account for them. Just search for their nickname instead.

Enter your child's name and birthday then tap Verify You Are an Adult. Be sure to enter the correct date – you can't change it later.

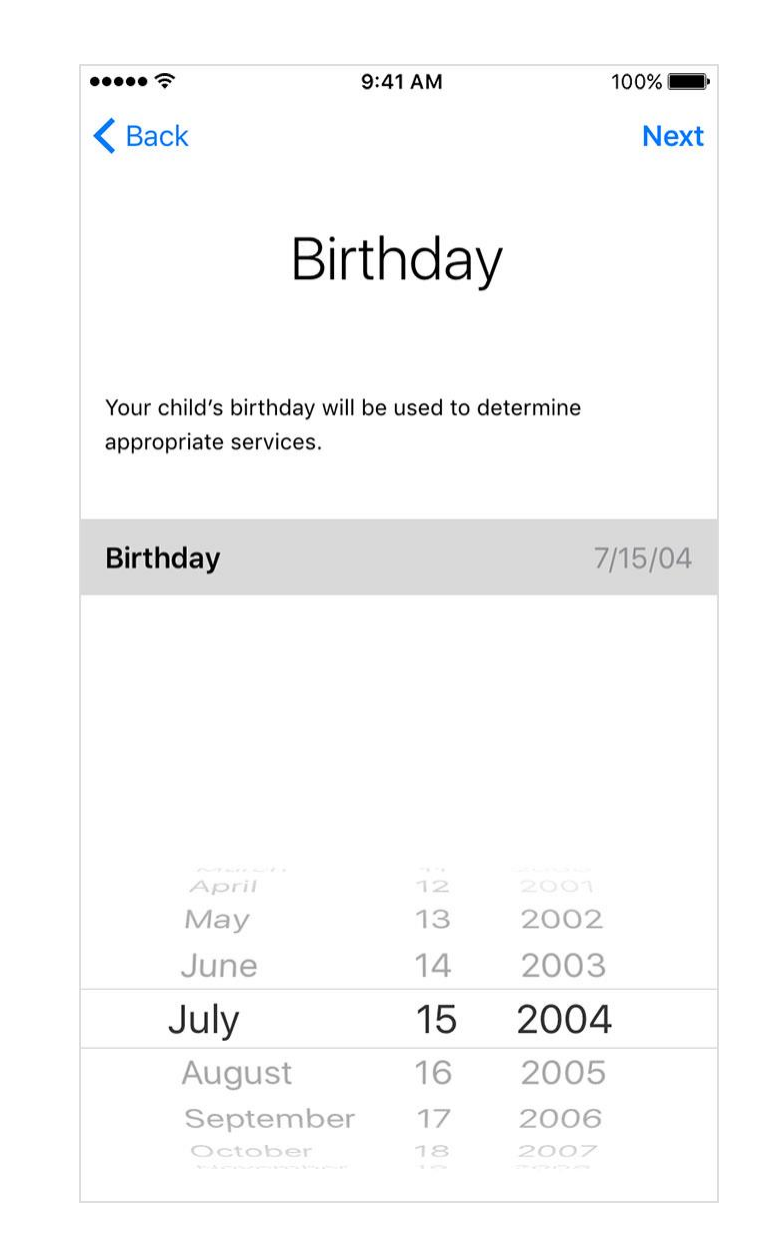

- Enter the requested information for your payment method and tap *Next*. If you don't have a payment method on file, you need to add one.
- Review the Parent Privacy Disclosure and tap *Agree.* Repeat for Terms and Conditions.
- Create your child's Apple ID (username@icloud.com) and tap *Continue.*
- Tap *Create Email Address*.
- Follow the onscreen instructions to set a password and enter your verification phone number. Choose a password that you'll both remember.
- At the *Set Up Parental Controls* screen, select *Set Up Later.*
- Select *Continue* on *Ask to Buy* to approve all iTunes Store, Apple Books and App Store purchases initiated by your child. You are responsible for all charges to your account.
- Choose whether to enable Sharing Location.
- Select *Done.*

## Signing into the iPad with a Child Account.

- A child's family sharing account should only be used to sign into the iPad once all the apps are loaded and settings configured.
- If *Request to Purchase* was selected when setting up the child's account, a child can begin the process of downloading an app in their account, and the associated adult can confirm that on another Family sharing device.

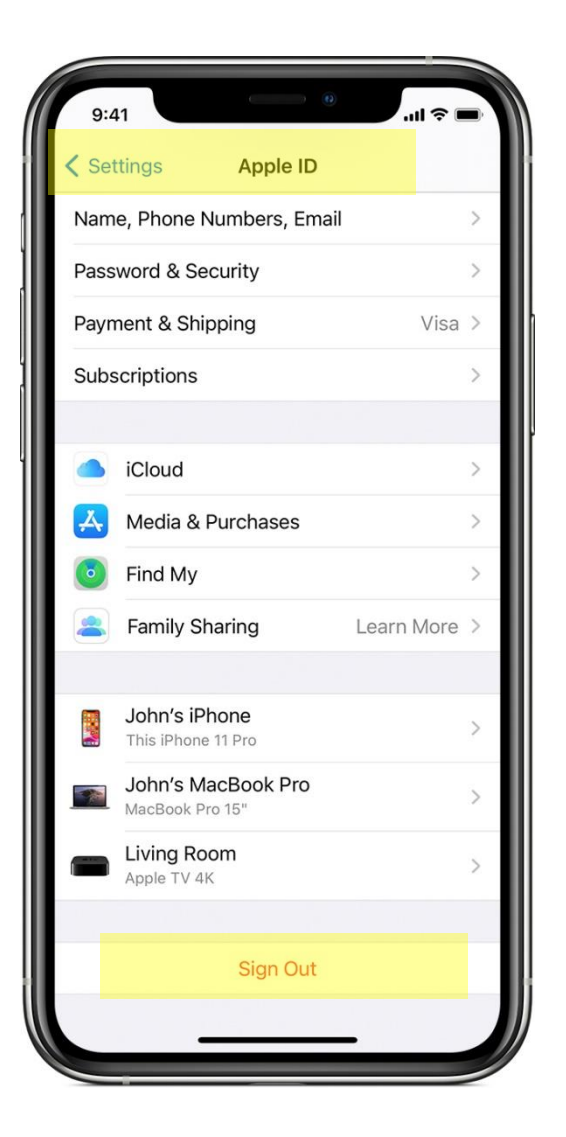

# Screen Time

A brief guide to Screen Time settings is provided in this session.

Read through the Parent Guide included in the ELF Information Pack for more information on all the Screen Time Settings and what the school recommends for each.

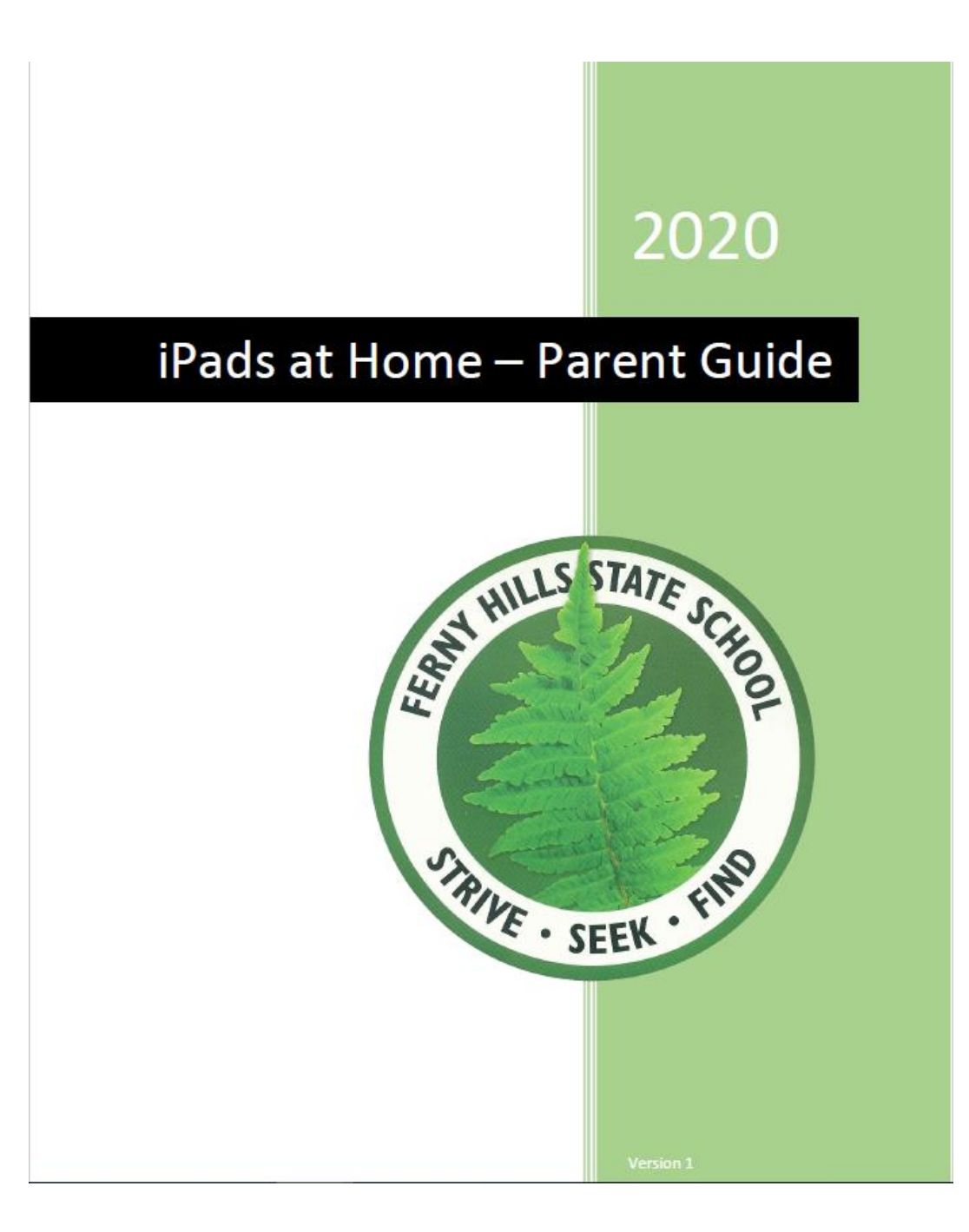

# Screen Time

- Select *Settings*.
- Select *Screen Time*.
- Parent Decisions:
	- Down Time,
	- App Limits and
	- Communication Limits
- Ensure they do not affect your child's ability to use the device during school hours.

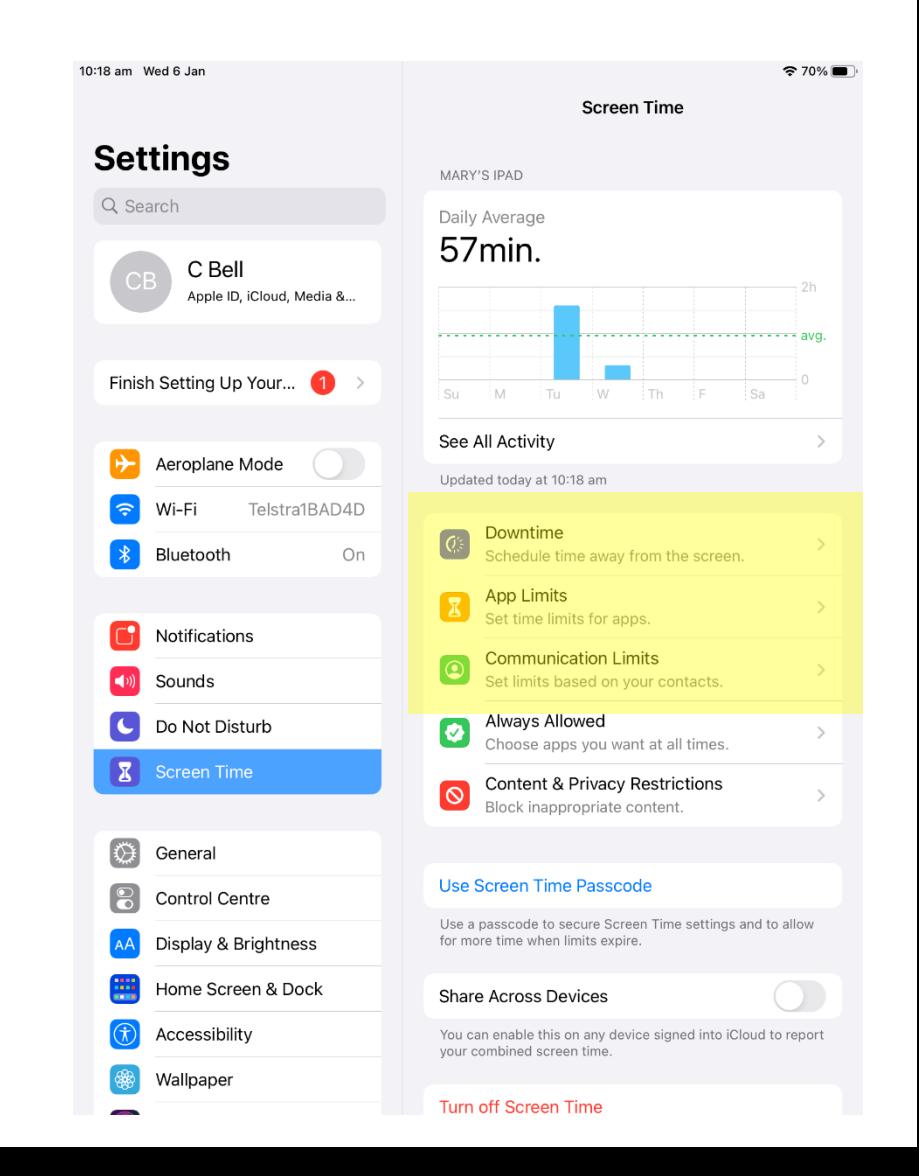

# Allowed Apps

- $\bullet$   $\blacksquare$  Mail
- **V** Safari
- **E** FaceTime
- **V** Camera
- **M** Siri and Dictation
- M Air Drop
- **E** Car Play
- **E** iTunes Store
- **E** Book Store
- **V** Podcasts
- **E** News

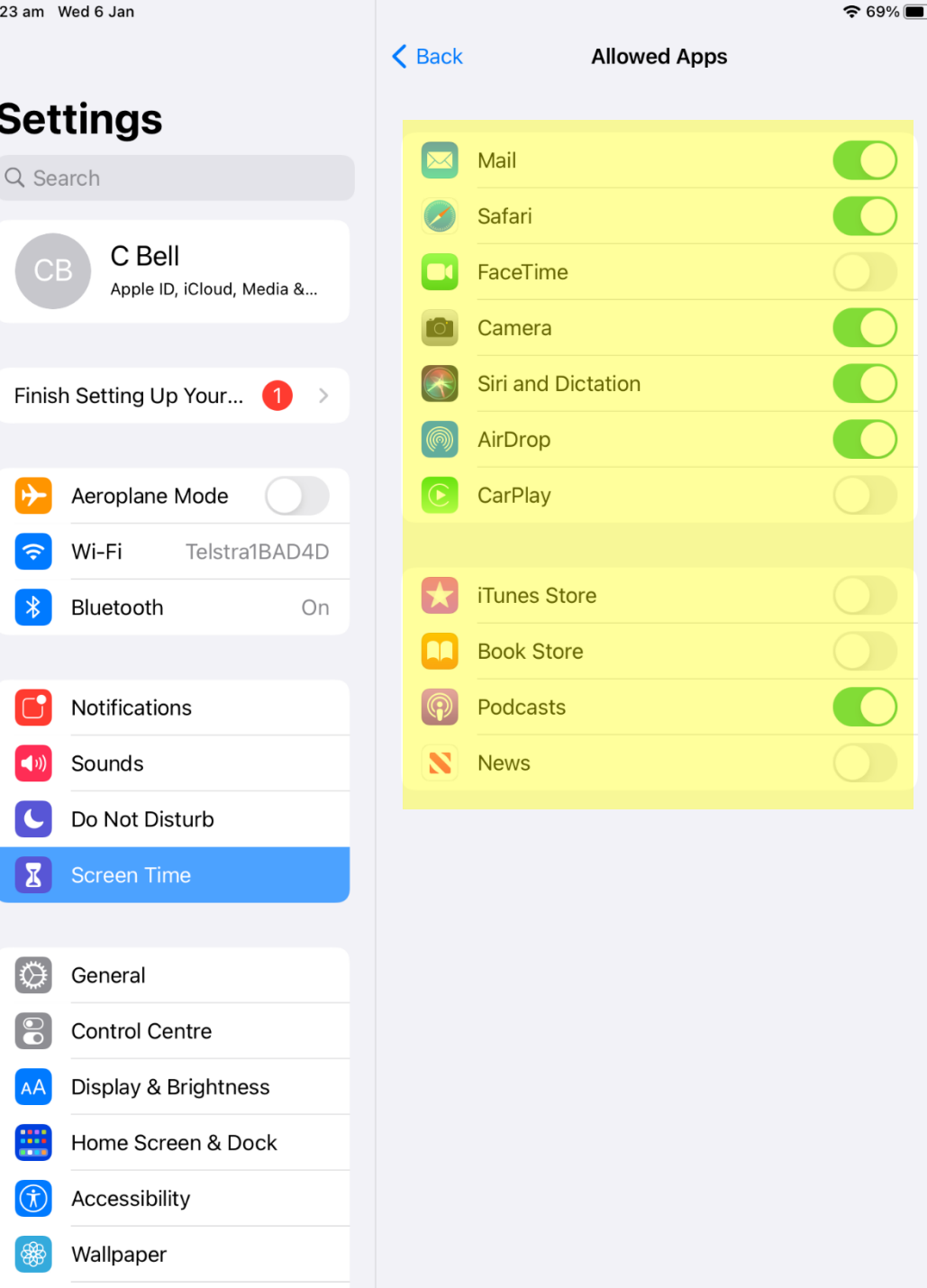

 $10:$ 

#### Content & Privacy Restrictions

- **X** Advertising
- **X** Media & Apple Music
- **E** Passcode Changes
- **X** Account Changes

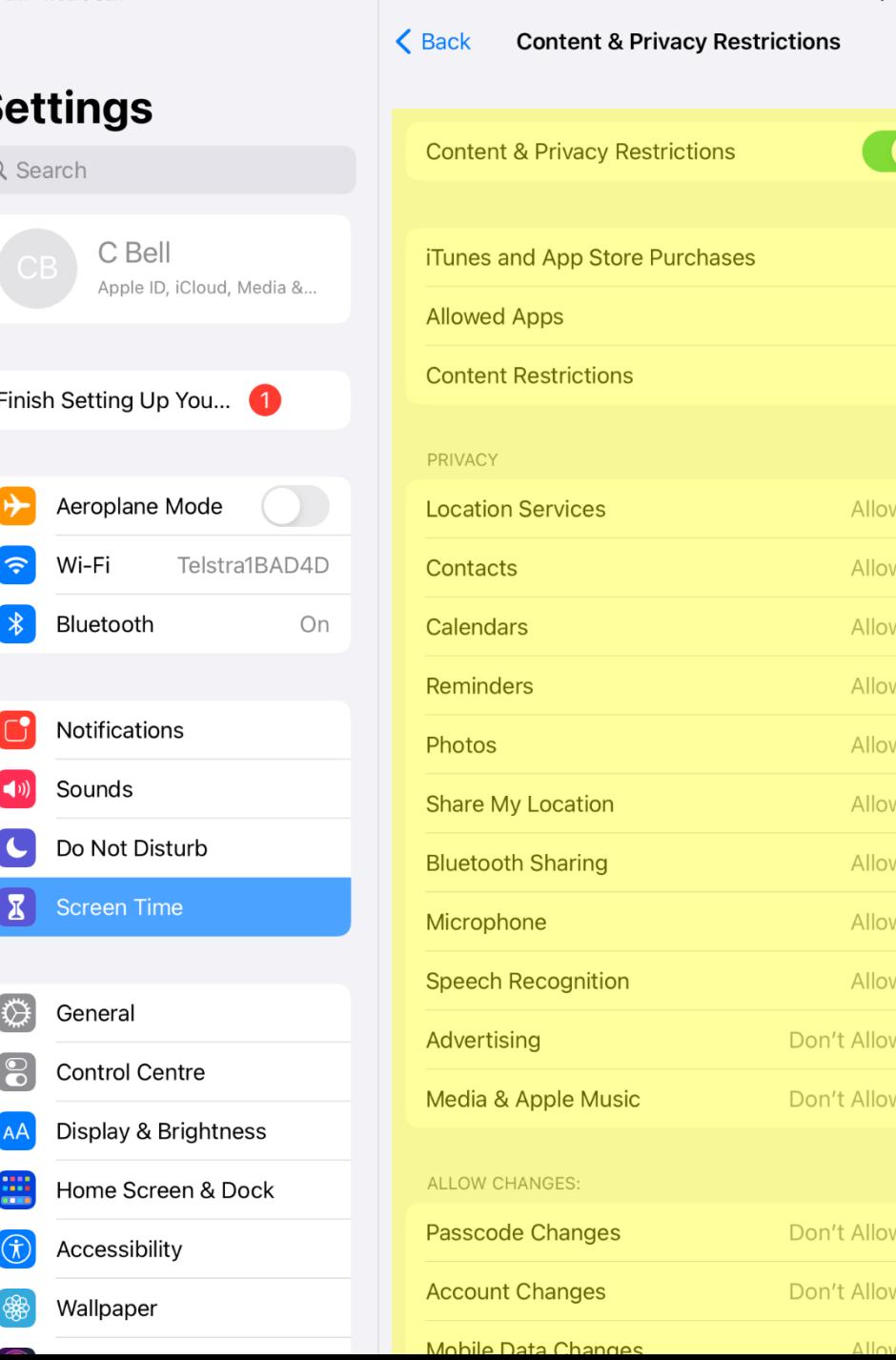

 $10:26$  am

S

 $Mod$   $6$   $12$ 

 $\widehat{ }$  68%

# Focus

A brief guide to focus settings is provided in this session.

On the first week of school, each class will set up a School Focus. This will limit alerts and notifications, while letting other people and apps know that the student is at school.

Read through the Parent Guide included in the ELF Information Pack for more information on setting up focus for home.

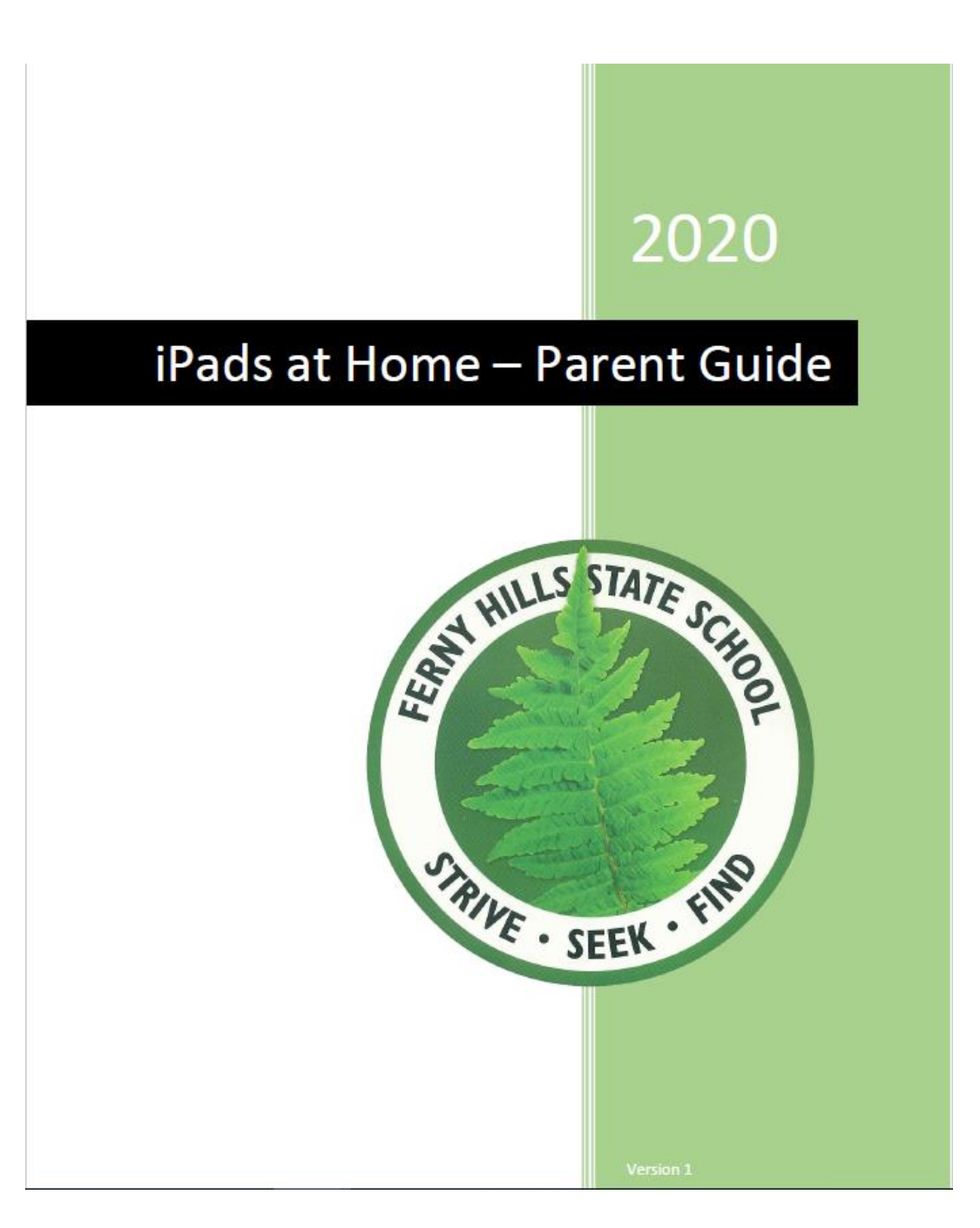

# Focus

- Select *Settings > Focus*
- Select *a provided Focus Option (Do not disturb, personal, sleep or work)*.
- Select Customise Focus to set up your focus. You can select allowed or silenced notifications from people and apps, connect your Lock Screen or Home Screen, have this Focus turn on automatically, and add Focus filters
- Parent Decisions:
	- Allowed or silenced notifications from people and apps.
	- App Limits and
	- Communication Limits

Please ensure they do not affect your child's ability to use the device during school hours.

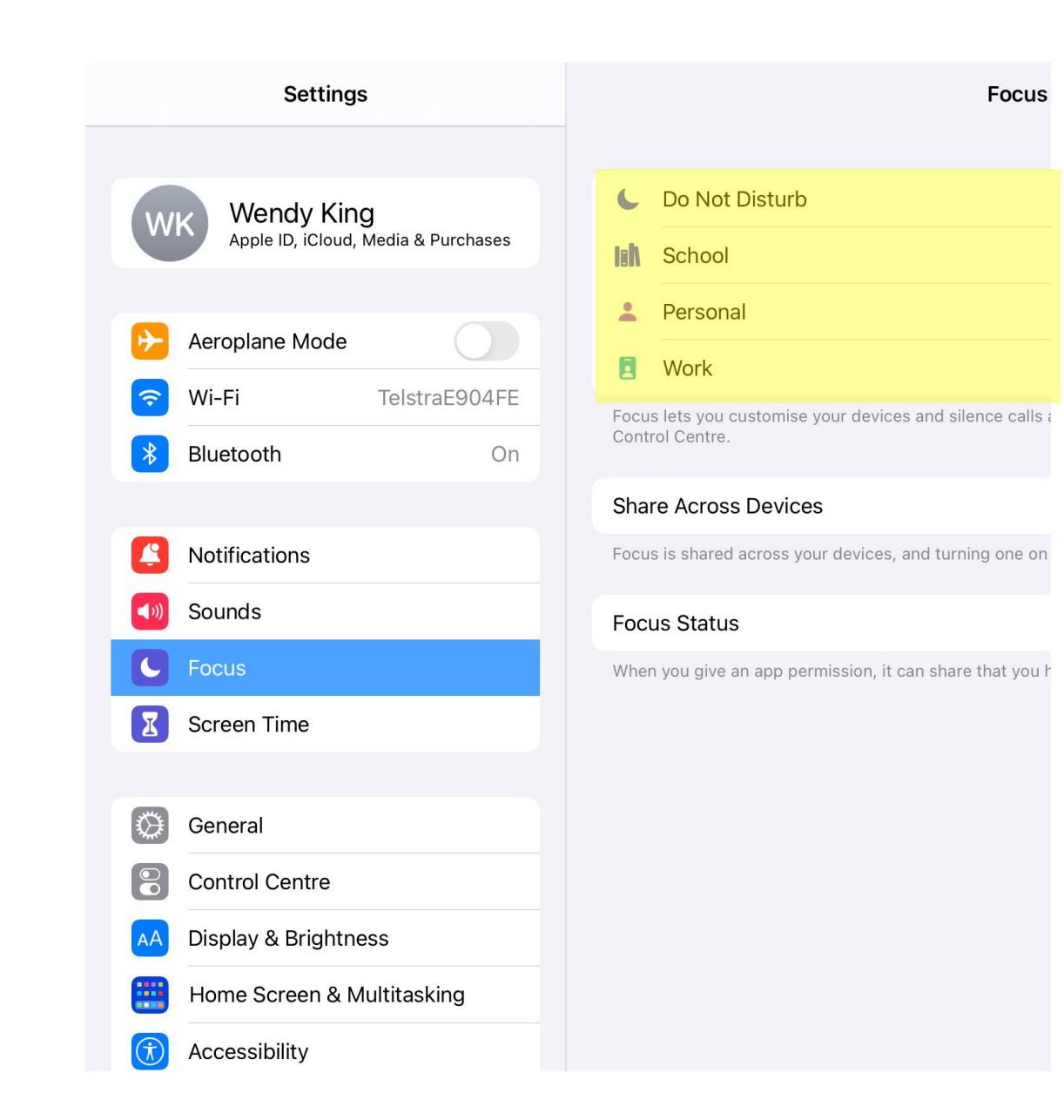

# Installing School Wi-Fi Profile

• This is undertaken in the first week of school. The school IT Technician and HOC ensure all students can access the school network by the end of the first week of school.

## iPad Support- Apple Website

iPad User Guide

<https://support.apple.com/en-gb/guide/ipad/welcome/ipados>

Set up family sharing <https://support.apple.com/en-au/HT201088>

Create an Apple ID for your child <https://support.apple.com/en-au/HT201084>